## **Xpress BILL PAY**

# Instructions for First Sales Tax Filers

These instructions are for Businesses that already have registered with Xpress Bill Pay.

### STEP 1: Locate Billing Organization

Xpress Bill Pay provides you

the ability to view and pay bills to multiple billing organizations from an easy-to-useinterface. You need to link your account with the billing organization to this new login you have created with Xpress Bill Pay. The following steps will need to be completed only once per account.

Select your city or billing organization from the list oforganizations on the page.

If your organization is not listed, type the name in thefield below "Find your billing organization" and select "Search.

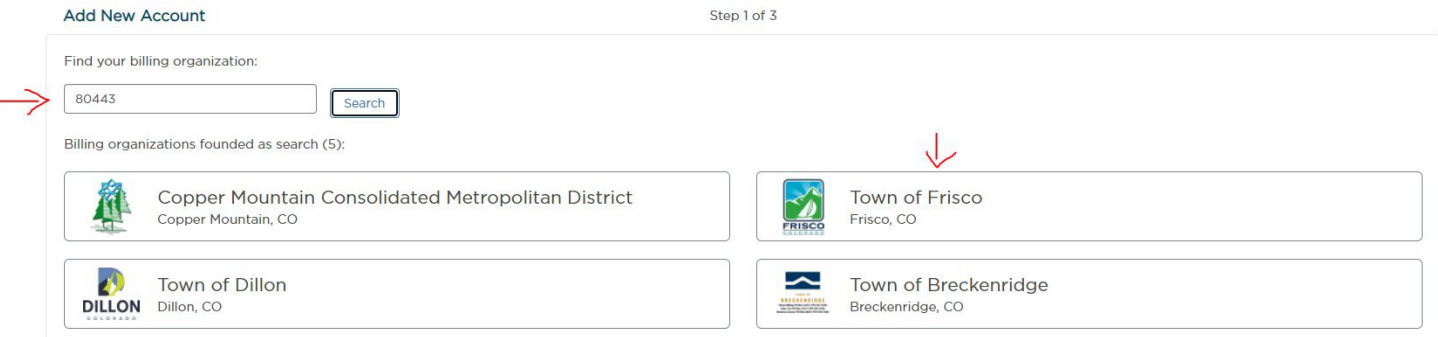

### STEP 2: Locate Account

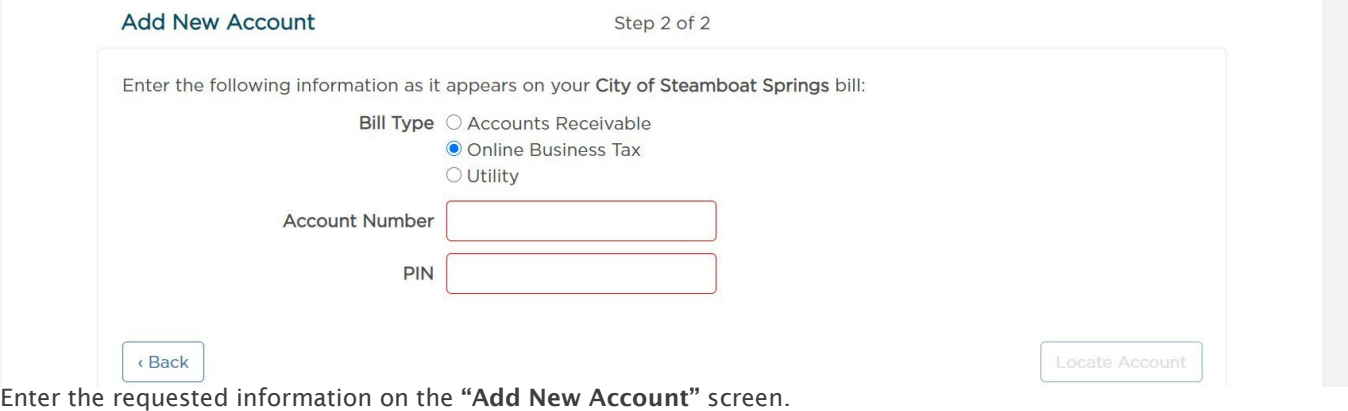

- 1. Select "Online Business Tax"
- 2. Enter your Sales Tax License/Accountnumber.
- 3. Enter your PIN number.
- 4. Select "Locate Account."

You have now successfully linked your first account to your new login. If you add moreaccounts, they will all be listed here - on your "Accounts" page.

## STEP 3: Filing <sup>a</sup> Tax Return

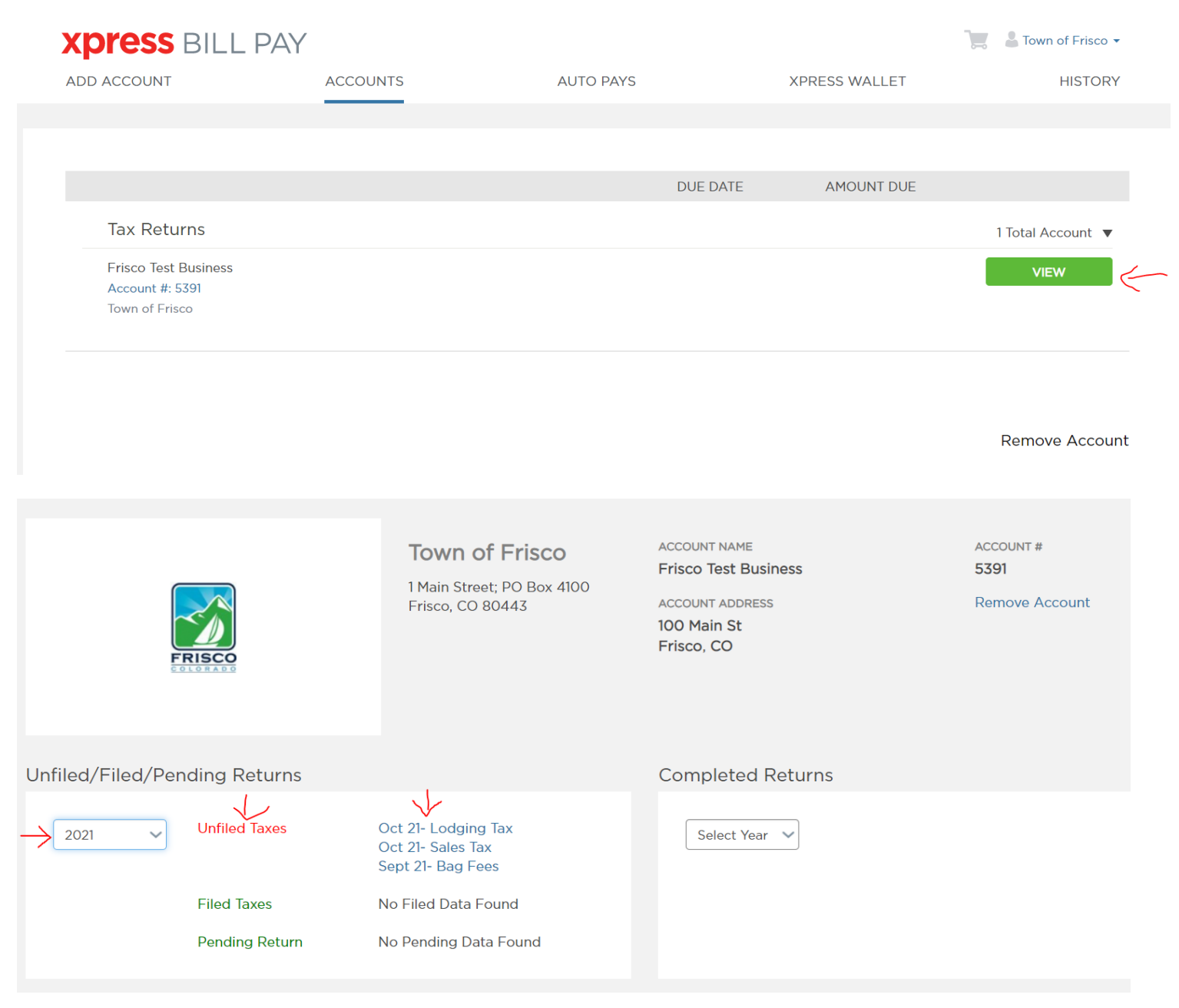

- Click on the button that says "View".
- Under "Unfiled Taxes" you can choose sales tax returns that need to be filed or "FiledTaxes" to view previously filed returns.
- Click on the return you wish to file or view. Enter your relevant sales numbers into thecorresponding lines. Take time to ensure you have entered each number on the correct line.

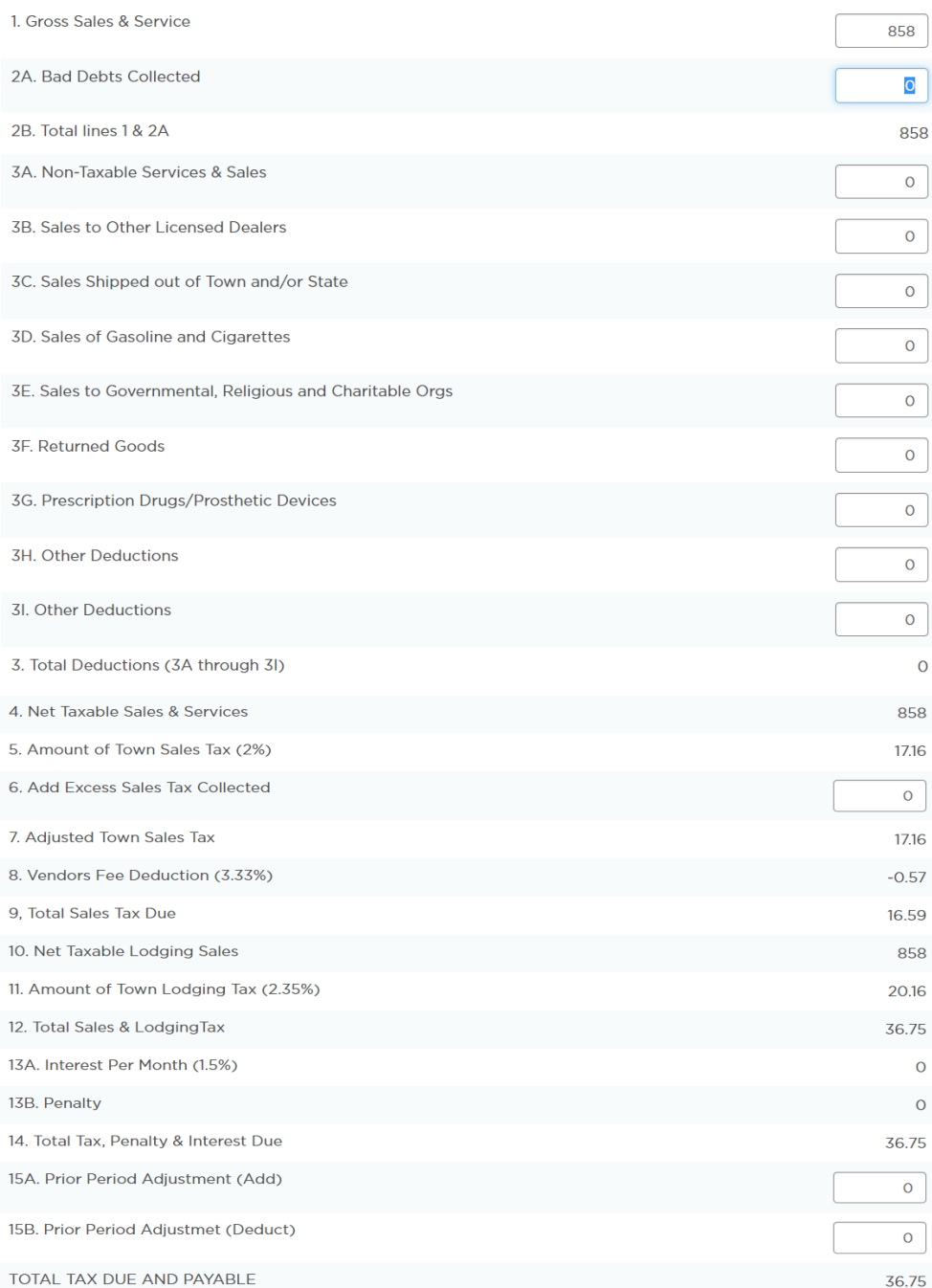

**TAX ORGANIZATION** Town of Frisco

ACCOUNT NAME **Frisco Test Business** 

**ACCOUNT NUMBER** 5391

**ACCOUNT ADDRESS** 100 Main St Frisco, CO

**TAX RETURN** Oct 21- Lodging Tax (160772)

Save Without Filing File Return

**TAX ORGANIZATION** Town of Frisco

**ACCOUNT NAME Frisco Test Business** 

**ACCOUNT NUMBER** 5391

**ACCOUNT ADDRESS** 100 Main St Frisco, CO

**TAX RETURN** Oct 21- Lodging Tax (160772)

**DATE FILED** November 3, 2021

**Amount Due:** 

음년

\$36.75

#### **PAY NOW \$36.75**

- After entering your amounts, the return will be auto calculated.
- Keep in mind this method automatically calculates the accommodations tax (if applicable) on line 5b using yourtotal amount on line 4. This can be manually entered/ overridden if needed.
- The current date is the filing date and all penalty and interest due on the return
- will be auto calculated if the taxes are filed after 20<sup>th</sup> of th Month.
- There is an option to "Save Without Filing". This is recommended if you are having problems; otherwise, you will have to file an "AMENDED" paper return to fix any numbers entered incorrectly.
- When you are finished Click on the button that says: "File Return".
- Click on the green button that says "PAY NOW" to ADD the Bill to the Cart.

#### **Xpress BILL PAY**

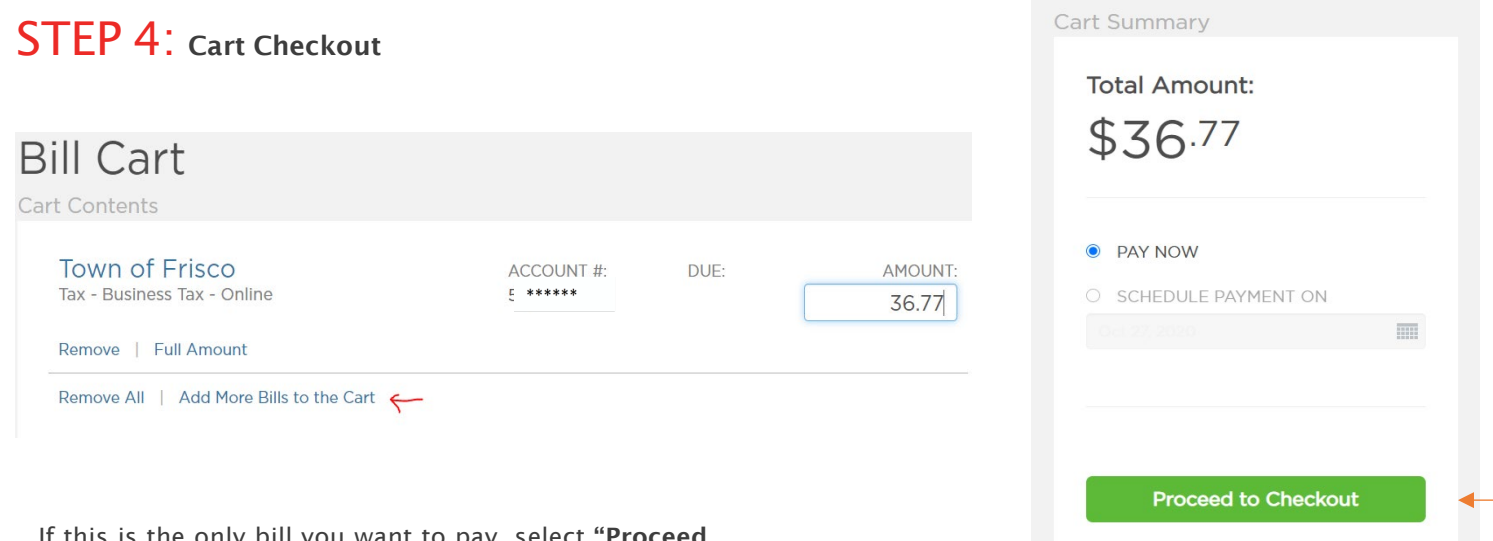

If this is the only bill you want to pay, select "Proceed to Checkout." If there are additional bills youwish to pay, select "Add More Bills to the Cart."

> When you select **"Proceed to Checkout"** you will then be able to choose which type of **payment method** you wish to use. For tax filings you can pay by electronic funds transfer (EFT) from a checkingor savings account. Youcan also schedule a payment on certain date.

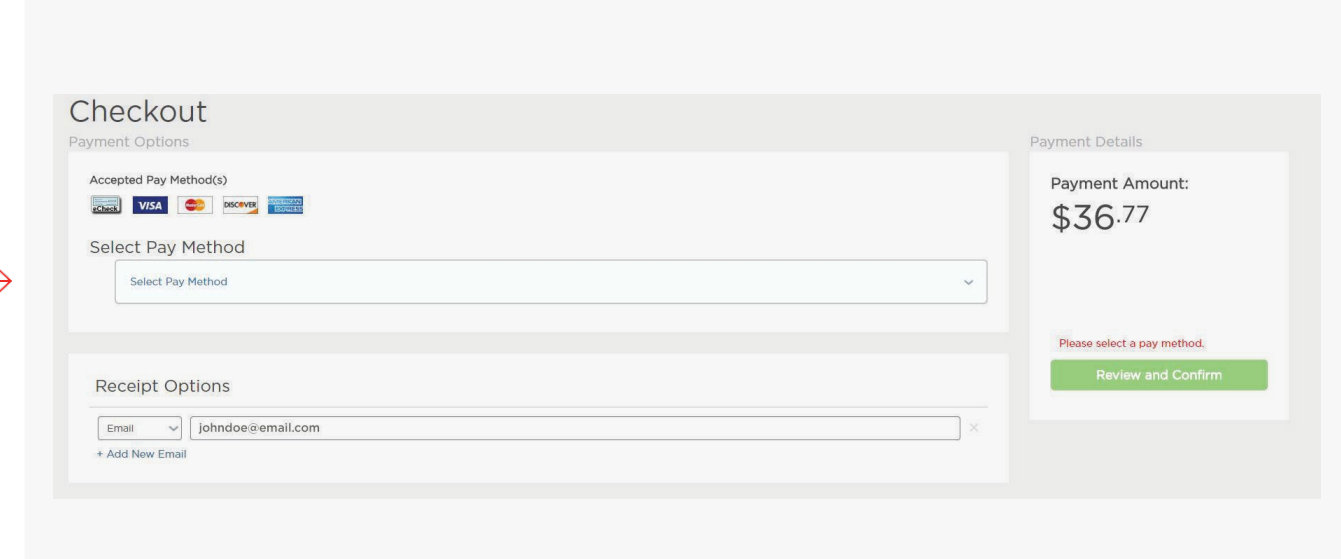

If the billing organization that you are paying accepts both forms of payment, you can choose a previously saved method, add a new method, or delete an old one by selecting under "Select Pay Method" at the top of thescreen.

## STEP 5: Cart Checkout

Enter the information for each field on the "Select Pay Method" screen.

#### Bank Account

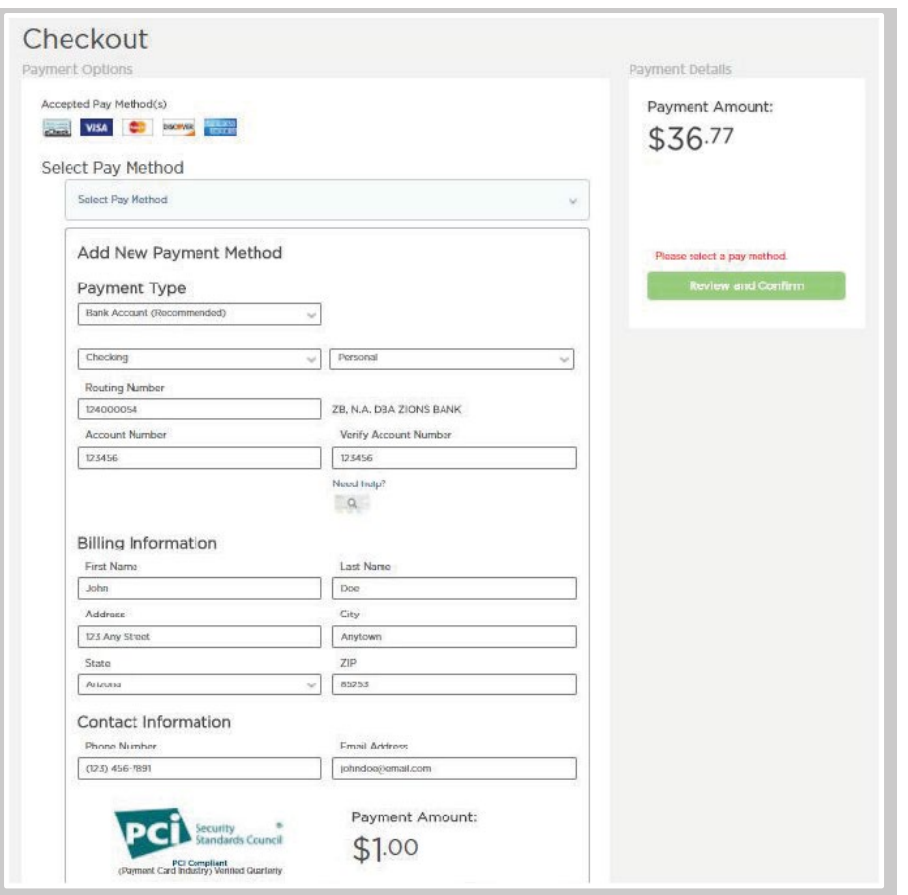

If you elect to pay with a bank account from checking, please be certain that you enter the routing number from a check. The routing number from a deposit slip is NOT valid and the payment will be returned.

### STEP 6: Payment Receipt

With a successful payment, a green "SUCCESS!" message will display. If the payment is unsuccessful for any reason, you will receive a message stating why the payment was unsuccessful. You may print the receipt for your records by clicking the printer image in the upper right corner. You may select "Back to Home" to be returned to the "Accounts" screen.

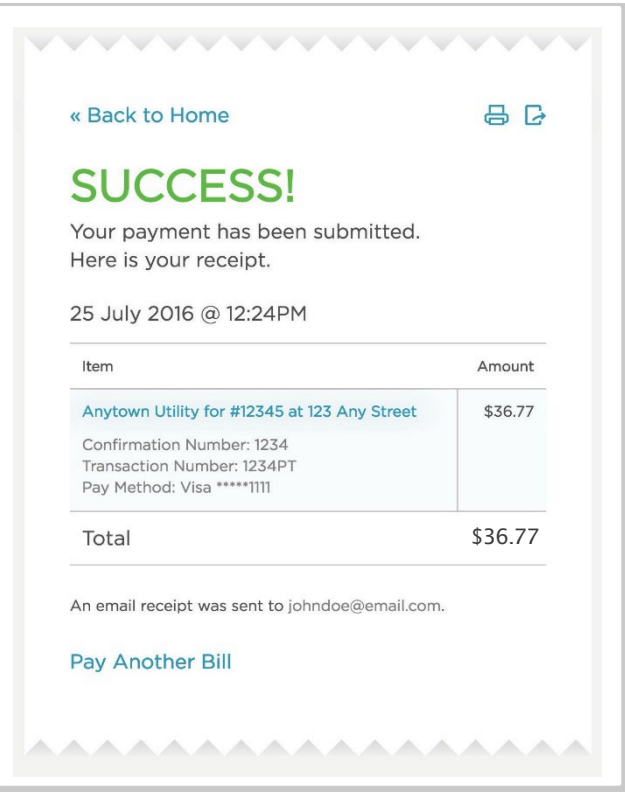